## **Como habilitar pop-ups no Google Chrome**

**Passo 1:** Acesse o Google Chrome normalmente.

Passo 2: Clique no botão ao lado direito da barra de endereços **e em seguida em** *"Configurações"*:

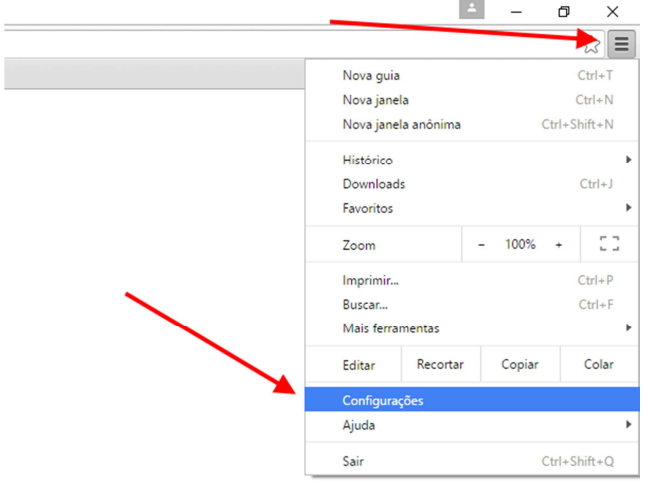

**Passo 3**: Na janela de configurações, clique em *"Mostrar configurações avançadas..."*:

Ativar a navegação como visitante Deixar qualquer um adicionar uma pessoa ao Chrome Adicionar pessoa... | Editar... | Remover... | Importar favoritos e configurações... Navegador padrão Fazer do Google Chrome o navegador padrão Atualmente, o Google Chrome não é seu navegador padrão. Mostrar configurações avançadas...

**Passo 4**: No item *"Privacidade"* clique no botão *"Configurações de conteúdo..."*:

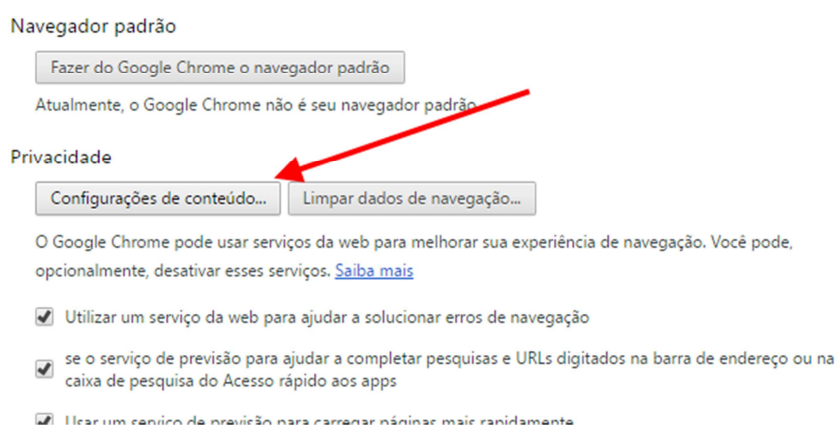

**Passo 5:** Na janela *"Configurações de conteúdo"* vá até o item *"Pop-ups"* e clique no botão *"Gerenciar exceções..."*:

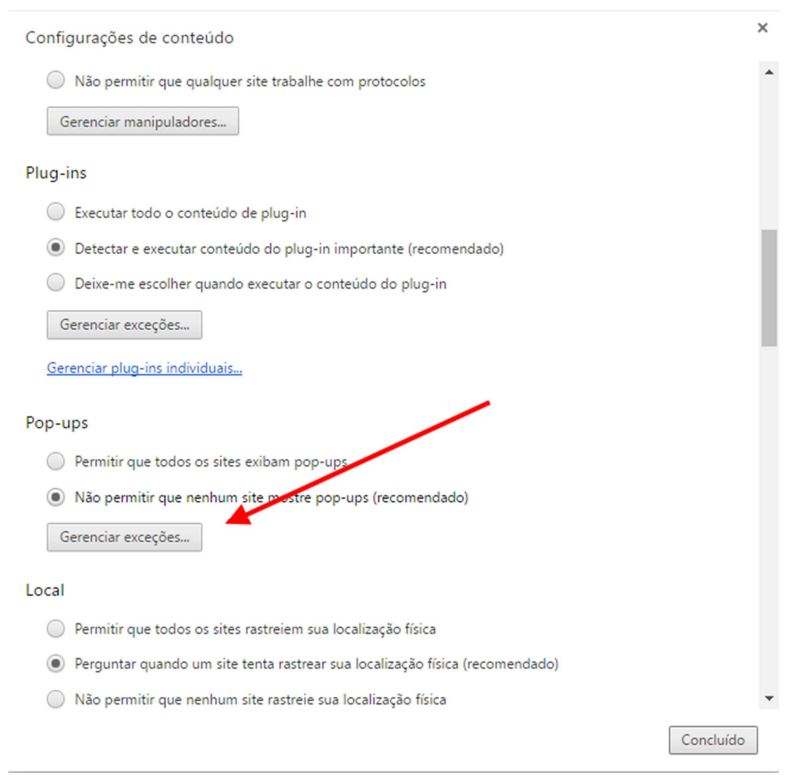

Passo 6: Na janela "Exceções de pop-ups", digite o endereço http://sistemas.cfc.org.br na caixa de texto *"Padrão de nome do host"* e selecione a opção *"Permitir"* nas opções de *"Comportamento"*. Em seguida clique no botão *"Concluído"*:

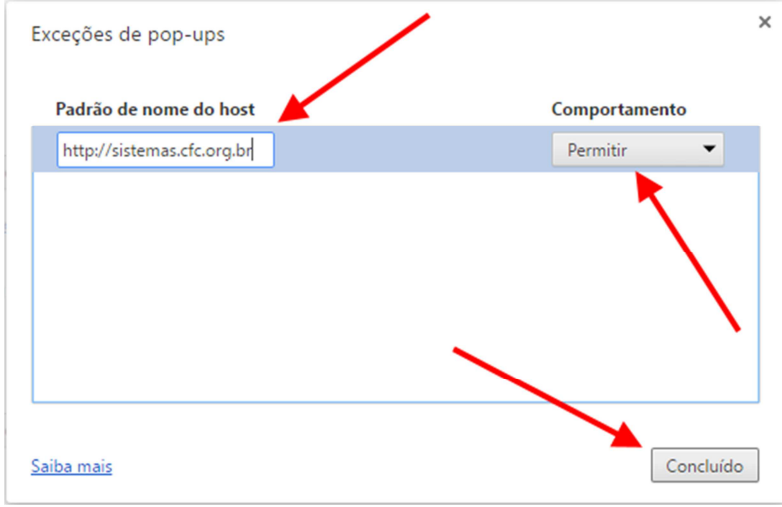

Departamento de TI do CRC-SP Maio/2016